## Opsætning multifaktor-godkendelse Elever i Office 365

Multifaktor-godkendelse for Office kan sammenlignes med MitID. Det øger sikkerheden, ved at gøre det betydeligt sværere for andre at få adgang til din Office 365 Skole konto.

Gå ind p[å https://aka.ms/mfasetup](https://aka.ms/mfasetup) i Chrome, Safari, Firefox eller Edge.

Angiv din skole edu e-mail og tryk på "**Næste**"

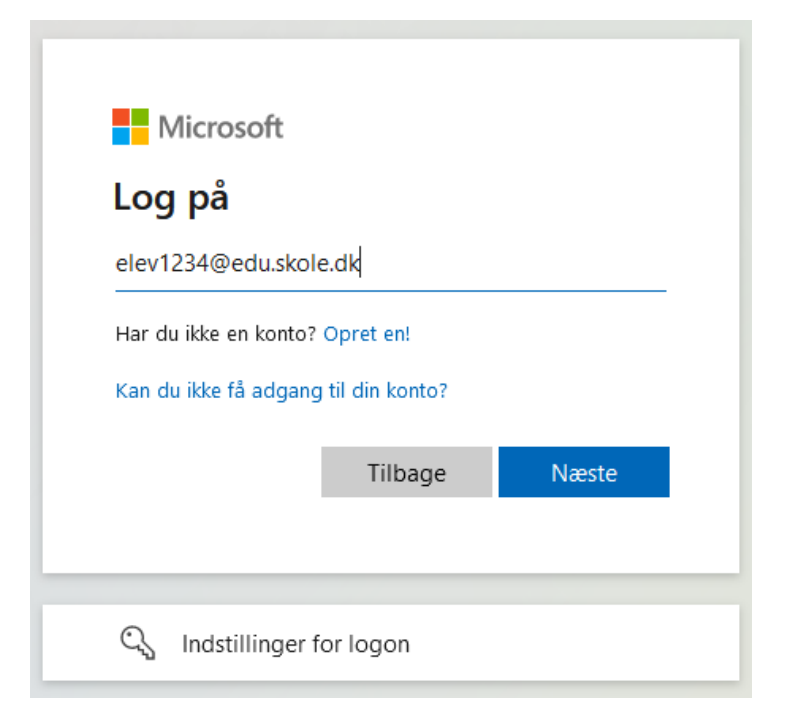

Angiv igen din skole edu e-mail, hvis den ikke allerede står der, og din tilhørende kode. Tryk på "**Log på**"

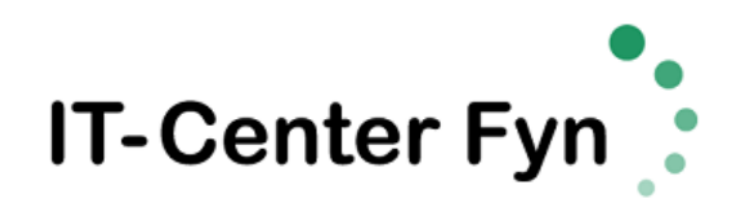

Log på med din organisationskonto

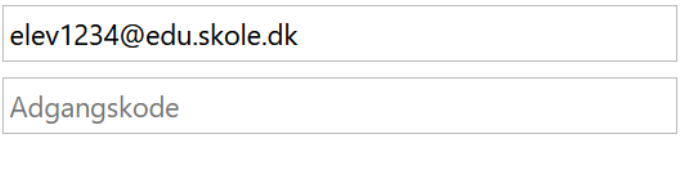

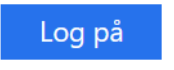

Du får en side der beder dig om Yderligere oplysninger krævet, tryk på "**Næste**".

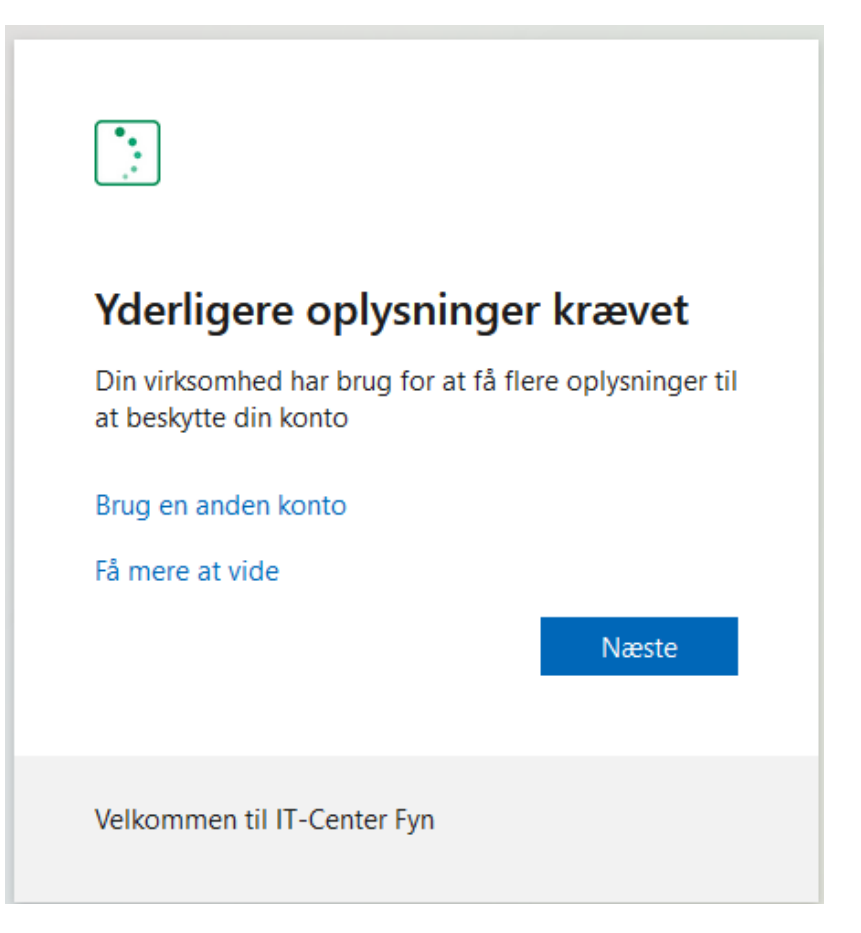

På den efterfølgende side får du mulighed for at opsætte multifaktor-godkendelse ved hjælp af Microsoft Authenticator app'en. Vi anbefaler dog for nemheds skyld at man bruger SMS, så klik derfor på "**Jeg vil konfigurere en anden metode**".

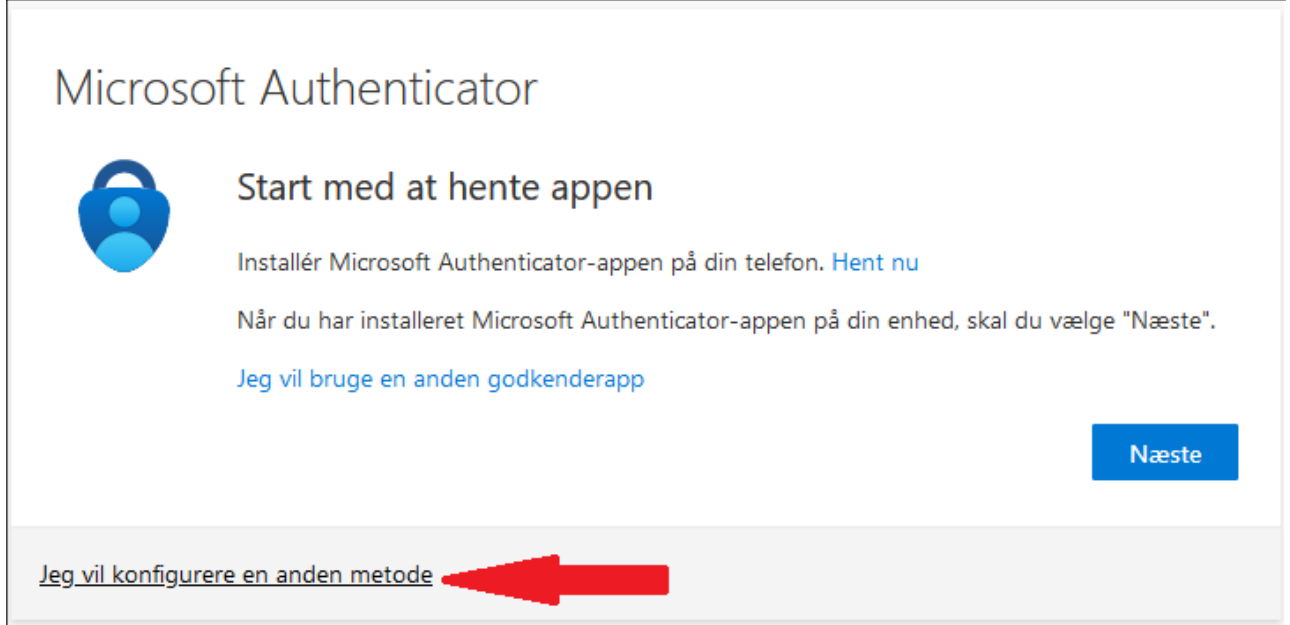

I det efterfølgende popup i feltet "Vælg en metode", vælges Telefon og derefter tryk på "**Bekræft**"

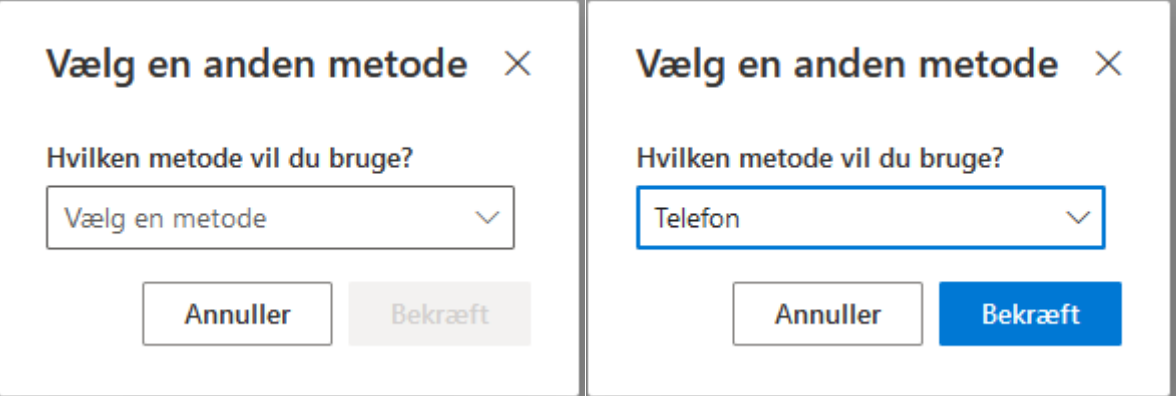

Vælg nu "**Denmark (+45)**" fra listen og indskriv dit telefonnummer hvor du kan modtage en SMS. Tryk derefter på "**Næste**". Hvis du har et nummer fra et andet land, vælg det tilhørende land.

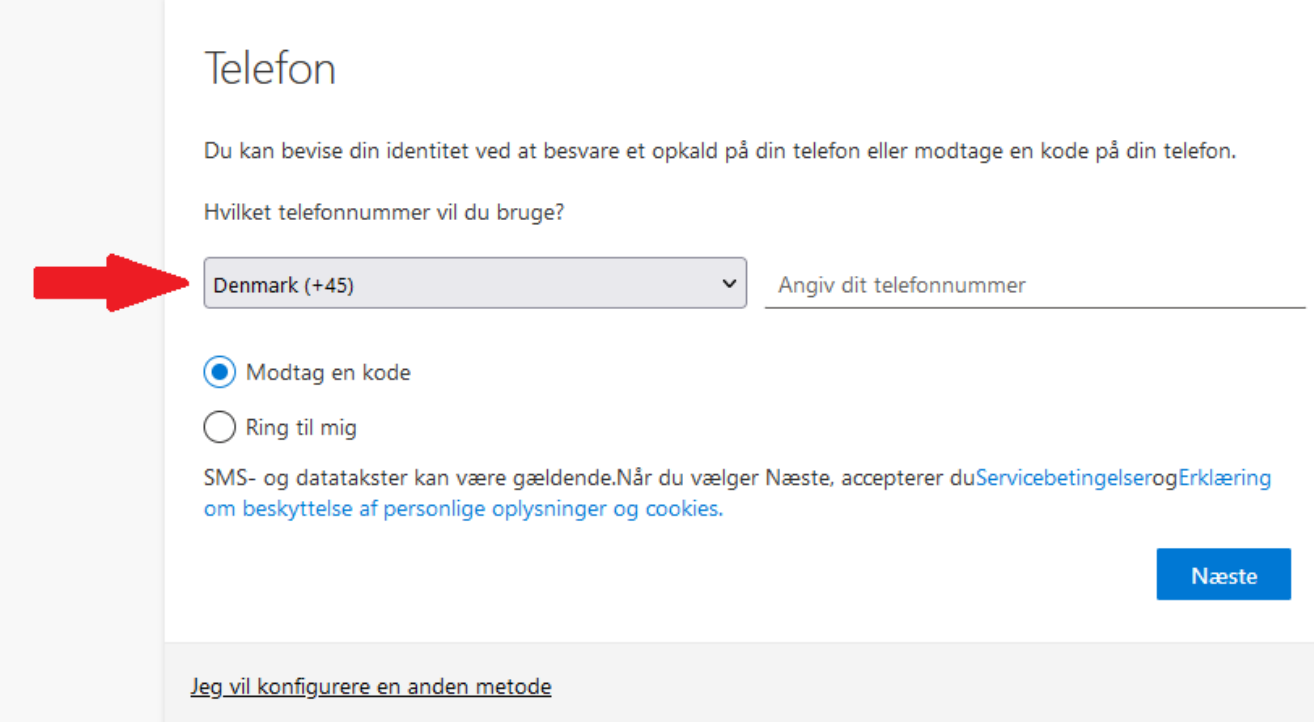

Du modtager nu en kode på SMS. Den kode indskriver du i feltet "Angiv kode" og trykker på "**Næste**".

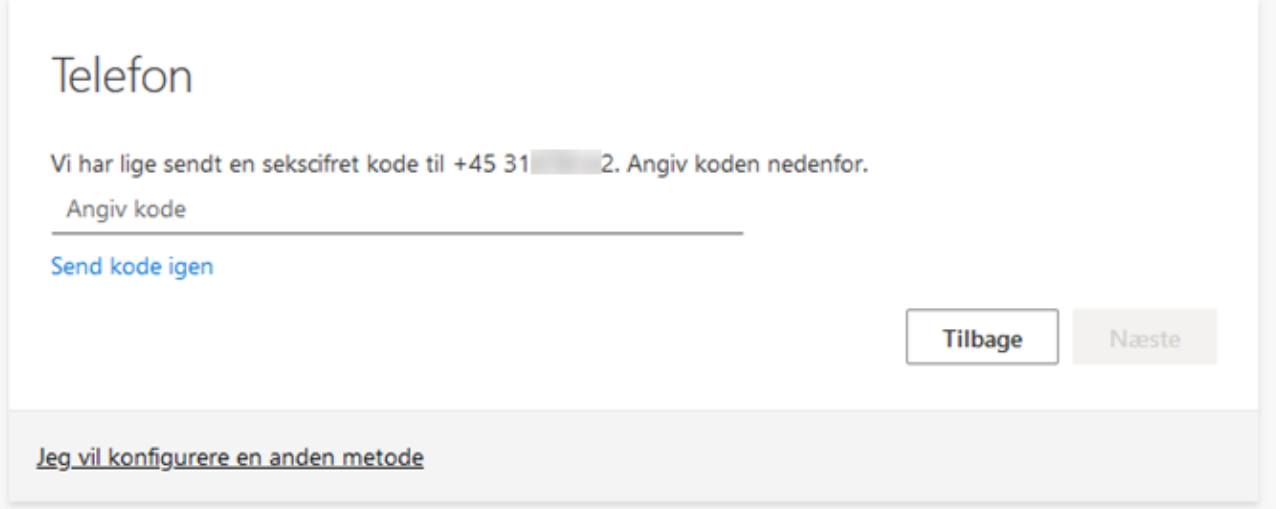

Til sidst vil du modtage underståede billede, og du er færdig, tryk derfor på "**Næste**" og igen på "**Udført**"

Telefon Bekræftelsen er fuldført. Din telefon er registreret. Næste

Nu er din Office Skole konto opsat med multifaktor-godkendelse. Hvis du får behov for at logge ind fra en ny computer, vil du blive bedt om en ekstra kode, der kommer på SMS.